### **PROGRAMMING THE FPGA using BORPH.**

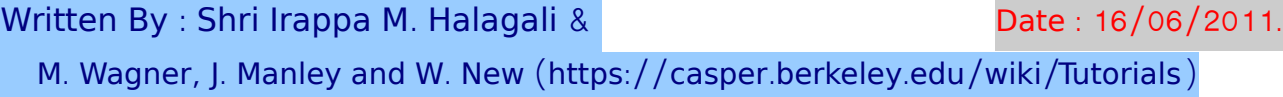

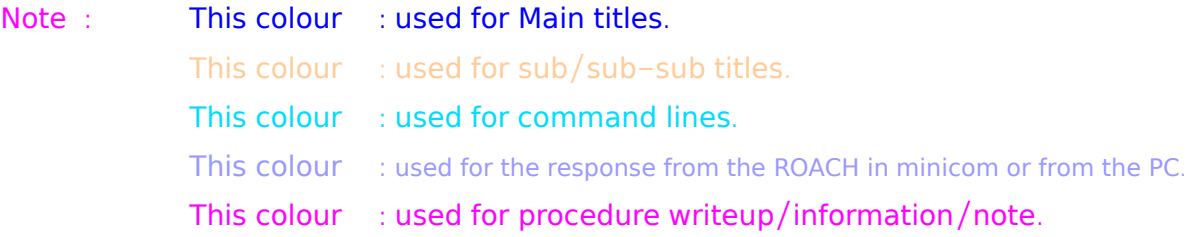

1. Copy the bof file to be programed in the  $/$ srv/roachboot/etch devel/boffiles area of the pc

eg. gmrt@rchpc4:~/IRU/WORKSHOP/PROJECTs/tutorial 1/bit files \$ cp tutorial 1 2011 Jun 09 1628. bof / srv / roachboot/etch devel/boffiles

Note : All these cable connections and entries in the /etc/ $*$  files of the workshop PCs done. 2. Connect the Serial port cable between the ROACH board's P2 connector and serial port of the PC (on which minicom program exists).

3. Connect the Ethernet cable to J25 port of the ROACH board from the PCs eth 1 port. / $etc/$ ethers file should have mac address and corresponding ip address. In the /etc/network/interfaces file, eth 1 should be configured. And in the file /etc/hosts, ip address and corresponding roach board (host) name entry to be done.

Start the minicom program. It is kept in the  $\frac{1}{10}$ . eg.  $\left[$ irappa@corrdevel3 ~ $\left|\frac{1}{2}\right|$  minicom

#### **Initializing Modem**

Welcome to minicom 2.2

OPTIONS: I18n Compiled on Mar 9 2007, 07:21:40. Port / dev/ttyS0 Press CTRL-A Z for help on special keys.

NOTE : Press CTRL  $+$  A and then Z ; to get Minicom command summary. Then press W for Line Wrap ON/OFF. This enables us to see the messages from the ROACH board during BOOT-UP.

Switch ON the ROACH board.. Refer the the file "Roach BOOT proc1 V3.pdf" for complete boot procedure of the ROACH BOARDs. For this purpose it is not required to refer.

roach 030172 login: root  $#$  login as root w/o any password.

root@roach030172: $~\div$ # cd /

root@roach030172:/ $\#$  cd boffiles/

root@roach030172:/boffiles# ls a 10 fft 7.bof

a 10 fft 8.bof

...........

...........

tutorial 1 2011 Jun 09 1628.bof

root@roach030172:/boffiles#

 $root@road030172$ :/boffiles#./tutorial 1 2011 Jun 09 1628. bof & [1] 230

root@roach030172:/boffiles#

Look at the output ie LED on the ROACH board is blinking !!!

We can now see that a process in Linux has started...

11. root@roach030172:/boffiles# ps aux USER PID % CPU % MEM VSZ RSS TTY STAT START TIME COMMAND root 284 0.1 0.0 0 0 ? SN 07:36 0:00 [ iffs 2 gcd mtd 3] root 301 0.0 0.2 6700 1160 ? Ss 07:36 0:00 / usr/sbin/sshd root 311 0.0 0.0 784 192 ? S 07:36 0:00 tcpborphserver root 318 0.1 0.2 3772 1188 ttyS0 Ss 07:36 0:00 / bin/login -root 319 0.1 0.3 3516 1796 ttyS0 S+ 07:36 0:00 - bash root 323 0.0 0.0 1632 304 ttyS0 S 07:36 0:00 ./tut1 2009 Aug 14 1140.bof root 325 4.4 0.5 10000 2672 ? Ss 07:36 0:00 sshd: root@pts/0 root 328 0.8 0.3 3524 1800 pts/0 Ss 07:36 0:00 - bash root 332 0.0 0.1 2780 996 pts/0 R+ 07:37 0:00 ps aux root@roach030172:/boffiles#

Notice that PID 230 (yours may be different) is our process. We can now navigate to the proc directory which contains our software registers.

12.  $root@road030172$ :/boffiles#cd /proc/230/hw/ioreg/#Pl chage the PID nuber root@roach030172:/proc/323/hw/ioreg# ls -al total 0  $dr - xr - xr - x 2 root root 0 Aua 21 08:00.$  $d$ rwxr-xr-x 2 root root 0 Aug 21 08:00 ..  $-$ rw $-$ rw $-$ rw $-$ 1 root root 4 Aug 21 08:00 a  $-$ rw $-$ rw $-$ rw $-1$  root root 4 Aug 21 08:00 b  $-rw - rw - 1$  root root 4 Aug 21 08:00 Counter ctrl1  $-r-r-r-1$  root root 4 Aug 21 08:00 Counter value  $-r$ - $r$ - $r$ - $r$ -1 root root 4 Aug 21 08:00 sum a b  $-rw - rw -1$  root root 4 Aug 21 08:00 sys board id - rw-rw-rw-1 root root 4 Aug 21 08:00 sys clkcounter  $-rw - rw -1$  root root 4 Aug 21 08:00 sys rev  $-rw - rw - 1$  root root 4 Aug 21 08:00 sys rev rcs  $-rw$ - $rw$ - $1$  root root 4 Aug 21 08:00 sys scratchpad root@roach030172:/proc/323/hw/ioreg#

Now you can see all our software registers. We have a, b, counter ctrl, counter value and sum a b as expected. However, in addition, the toolflow has automatically added a few other registers.

sys board id is simply a constant which allows software to identify what hardware platform is running. For ROACH, this is a constant 0xb00b001.

sys clkcounter is a 32-bit counter that increments automatically on every FPGA clock tick. This allows software to estimate the FPGA's clock rate. Useful for debugging boards with bad clock inputs.

sys rev is not yet implemented, but will eventually indicate the revision of the software toolchain that was used to compile the design

sys rev rcs is also not yet implemented, but will eventually indicate the SVN revision of the CASPER library that was used to compile your design.

sys scratchpad is simply a read/write software register where you can write a register and read it back again as a sanity check.

### Communicating with your FPGA process in BORPH

The registers contain binary data. To read and represent these on our text-based terminal, we will use a Linux utility called hexdump, which simply prints out the ASCII representation of hex values (base-16) in binary files. To write into these files, we'll use Linux's echo utility. Echo does not support writing hex values, but does support octal  $(base-8)$ .

#### COUNTER

Let's start by having a look at our counter value. Since we haven't started it yet, we expect it to be zero.

1. root@roach030172:/proc/230/hw/ioreg# hd Counter value 00000000 00 00 00 00 |....| 00000004 root @ roach 030 172: / proc / 230 / hw / ioreg  $\#$ 

We notice that the register is indeed 32 bits long and that it contains the value zero. The column on the left tells us the memory addresses, while the four space separated values on the right give us the 4 byte  $(32 \text{ bit})$  value of the software register in hexadecimal. Right now, both registers report all zeros. According to our Simulink design, we can disable or enable the counter by setting  $cnt$  en to  $0$  or 1 respectively.

Let's now start the counter and watch it increment.

2. root@roach030172:/proc/230/hw/ioreg# echo -n -e "\000\000\000\001" > Counter ctrl1

Here we have told echo not to append a newline character to the end of the line  $($ n), and told it to interpret the incoming string's escape characters ( $\lozenge$  specifies octal values). Then we pipe it's output into counter ctrl 1. Now let's relook at the counter value...

```
3. root@roach030172:/proc/230/hw/ioreg# hd Counter value
00000000 da 12 42 de |...B|00000004 
4. root@roach030172:/proc/230/hw/ioreg# hd Counter value
00000000 dd 32 7 c 3 c \vert ... w \vert <00000004
```
 $\mathbf{u} \cdot \mathbf{u} \cdot \mathbf{u} \cdot \mathbf{u} \cdot \mathbf{u} \cdot \mathbf{u} \cdot \mathbf{u} \cdot \mathbf{u} \cdot \mathbf{u}$ 

You can see that the counter is indeed incrementing, and that it is happening very quickly (remember that it's incrementing by 100 million every second, since the FPGA is running at 100 MHz).

 $0 \times da$  1242 $de = 14291522$  in decimal.  $0 \times d \cdot 327 c \cdot 3c = 3711073340$  in decimal.

You should see the register values increasing until they reach  $2 \times 32 - 1$  and then repeat. Resetting the counter has the desired effect...

5. root@roach030172:/proc/230/hw/ioreg# echo -n -e "\000\000\000\002" > Counter ctrl1

```
root@roach030172:/proc/230/hw/ioreg# hd Counter value
00000000 00 00 00 00 |....| 
00000004
root@roach030172:/proc/230/hw/ioreg#
```
#### : ADDER

Let's now consider our adder: All registers initialise to zero upon startup, so we'd expect a and b to be zero now.

```
7. root@roach030172:/proc/230/hw/ioreg# hd a
00000000 00 00 00 00 |....| 
00000004
```

```
8. root@roach030172:/proc/230/hw/ioreg# hd b
00000000 00 00 00 00 |....| 
00000004
```
Indeed, this is the case. Let's write something in there now and have a look at the output. Let's add 5 and 12, so we expect 17. We use 0x to indicate hex, 00 for octal and 0b for binary. No prefix indicates decimal.

 $05 = 0005 = 0x05$  $12 = 0014 = 0 \times 00$  $17 = 0021 = 0x11$ 

```
Note : Inpu the data as OCTAL by using \lozenge eg \lozenge 05 for decimal 5 & \lozenge 14 for 12.
  root@reach030172:/proc/230/hw/ioreg# echo -n -e "\000\000\000\005" > a
   root@reach030172:/proc/230/hw/ioreg# echo -n -e "\000\000\000\014" > b
11. root@roach 030172:/proc/323/hw/ioreg#hd a
00000000 00 00 00 05 |....| 
00000004 
12. root@roach030172:/proc/323/hw/ioreg# hd b
00000000 00 00 00 00 c |....|
00000004
13. root@roach030172:/proc/323/hw/ioreg# hd sum a b
00000000 00 00 00 11 |....| 
00000004 
Note : Inpu the data as HEXADECIMAL by using x eq \005 for decimal 5 & \xc for 12.
14. root@roach030172:/proc/230/hw/ioreg# echo -n -e "\000\000\000\x05" > a
15. root@road030172:/proc/230/hw/ioreq # echo - n - e "00000000000x0c" > b16. root@reach030172:/proc/323/hw/ioreq#hd a00000000 00 00 00 05 |....| 
00000004 
17. root@roach030172:/proc/323/hw/ioreg# hd b
00000000 00 00 00 00 \ldots00000004 
   root@roach030172:/proc/323/hw/ioreg# hd sum a b
00000000 00 00 00 11 |....| 
00000004 
root@roach030172:/proc/323/hw/ioreg#
```
#### Great! Exactly as expected.

This shows you a basic view of BORPH and interfacing to the proc files directly from the ROACH using Linux utilities. This method of accessing the shared memory and registers is good for quick verification that your design is running and loaded correctly, but for more advanced command, control and data acquisition, we recommend using the tcpborphserver and KATCP that starts up automatically when booting ROACH .

## **PROGRAMMING THE FPGA using KATCP.**

KATCP is a process running on the ROACH boards which listens for TCP connections on port 7147 (tcpborphserver). It talks using machine-parseable ASCII text strings. It was designed this way so that it is easy to debug by watching the exchange of network traffic, while still being easy to program clients and servers.

1. Copy the bof file to be programed in the  $/$ srv/roachboot/etch devel/boffiles area of the pc

eg. gmrt@rchpc4:~/IRU/WORKSHOP/PROJECTs/tutorial 1/bit files\$ cp tutorial 1 2011 Jun 09 1628. bof / srv / roachboot/etch devel/boffiles

Note : All these cable connections and entries in the /etc/ $*$  files of the workshop PCs done. 2. Connect the Ethernet cable to J25 port of the ROACH board from the PCs eth 1 port.  $/$  etc $/$  ethers file should have mac address and corresponding ip address. In the /etc/network/interfaces file eth1 should be configured. And in the file /etc/hosts ip address and corresponding roach board (host) name entry to be done.

Switch ON the ROACH BOARD. Refer the file "Roach BOOT proc1 V3.pdf" for the complete boot procedure of the ROACH BOARDs.

4. From the PC connect to the ROACH via net using the command telnet <ROACH IP assigned> <port  $#$ > note : port  $#$  is 7147 decided by protocol. eg.  $[irappa@corrdevel3 \sim ]$ \$ telnet 192.168.100.72 7147 Trying 192.168.5.251... Connected to 192.168.5.251. Escape character is '^]'.  $\cdot$  : To quit from this Press "CTRL" + "]" ( bracket ] ) then enter. And then quit from it.  $\#$  version poco-0.1 # build-state poco-0.0 a 271150300

5.  $?$ listbof  $:$  To see the BORPH  $(*.$  bof) files on the ROACH for programming FPGA. Pl. notice that commands are starting with  $?$  in the front.

a 10 fft 7.bof a 10 fft 8.bof ........... tutorial 1 2011 Jun 09 1628.bof !listbof ok 161

Porogdev < borph file >  $\therefore$  This puts the bof program file in the FPGA. eg. ? progdev tutorial 1 2011 Jun 09 1628. bof ! 231 progdev ok

7. ? listdev  $#$  listdev sum a b # listdev b # listdev a # listdev Counter value # listdev Counter ctrl1 # listdev sys clkcounter # listdev sys scratchpad #listdev sys rev rcs #listdev sys rev #listdev sys board id ! listdev ok

Here you can see we have the same list as we had before in BORPH.

Normally, machines using this interface would read and write to these registers using raw binary numbers using the read or write commands. For manual interaction, there are wordwrite and wordread commands which do the same with ASCII hex representations of 32-bit values. Let's try and add two numbers together now.

? wordwrite a 0 0x02 ! wordwrite ok 9. ? wordwrite b 0 0x07 ! wordwrite ok 10. ? wordread sum  $\alpha$  b  $\alpha$ ! wordread ok 0x9

You may be wondering what the extra zero in the arguments is for. This is the index offset. It is used when writing to blocks of memory, rather than software registers. For example, if you wanted to write a single 32 bit number into a 1GB DRAM memory chunk, at address  $0x12808$ , you would say ? wordwrite <my dram>  $0x12808$  <my value>.

As you can see, the same FPGA functions that are available in BORPH are accessible through KATCP, with the difference that it can be configured remotely over a TCP network stream.

# **Conclusion**

This concludes Tutorial 1. You have learnt how to constuct a simple Simulink design, transfer the files to a ROACH board and interact with it using BORPH and KATCP .

In Tutorial 2, you will learn how to use the 10GbE network interfaces and interact with your design using the KATCP Python client.